# Administrator Guide WebDocs Tray Capture

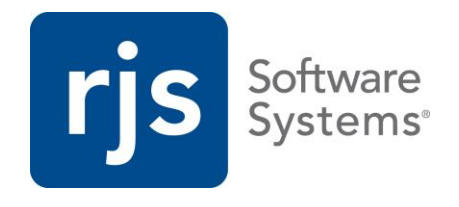

# **Administrating Tray Capture for WebDocs**

This short guide shows you how to download, install, and configure WebDocs Tray Capture on the computer of a WebDocs user who needs to add documents to WebDocs.

This guide is divided into the following topics:

[Installing Tray Capture](#page-1-0)

[Configuring Tray Capture](#page-1-1)

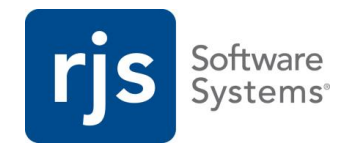

#### <span id="page-1-0"></span>**Installing Tray Capture**

To install Tray Capture, see: [http://support.rjssoftware.com/product/webdocs-tray](http://support.rjssoftware.com/product/webdocs-tray-capture#install-upgrade)[capture#install-upgrade.](http://support.rjssoftware.com/product/webdocs-tray-capture#install-upgrade)

#### <span id="page-1-1"></span>**Configuring Tray Capture**

This topic shows you how to find and configure Tray Capture's settings, and configure and choose a scanner to use.

This topic is divided into the following:

[Opening the Tray Capture Settings](#page-1-2)

[Configuring General Settings](#page-2-0)

[Configuring Scanning Settings](#page-5-0)

[Using Custom Lists](#page-8-0)

Choosing [a Scanner](#page-9-0)

#### <span id="page-1-2"></span>**Opening the Tray Capture Settings**

This topic shows you how to access Tray Capture's settings.

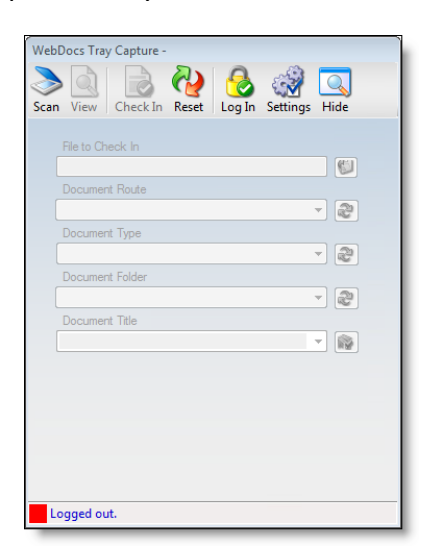

To open the Tray Capture settings:

1. Click **Start > All Programs > RJS Software > WebDocs Tray Capture > WebDocs Tray Capture**.

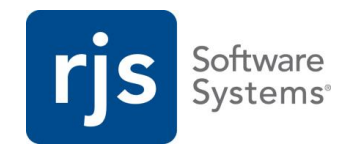

**Note:** This assumes you have installed Tray Capture with the default settings.

The Tray Capture icon displays on the taskbar.

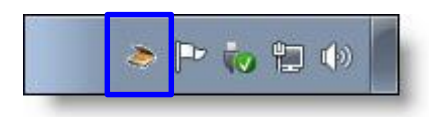

- 2. Access the settings in one of two ways:
	- Right-click the Tray Capture icon and click **Settings.**

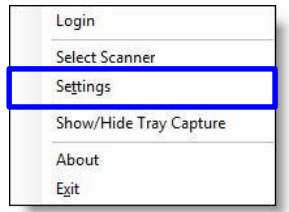

Or click **Settings** on the Tray Capture toolbar.

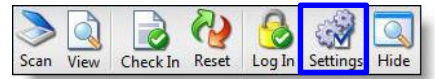

#### <span id="page-2-0"></span>**Configuring General Settings**

This topic shows you how to:

- Choose your general settings.
- Connect to WebDocs.
- Choose your scanning settings.

To choose the general settings in Tray Capture:

1. [Open the Tray Capture settings.](#page-1-2)

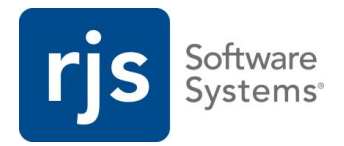

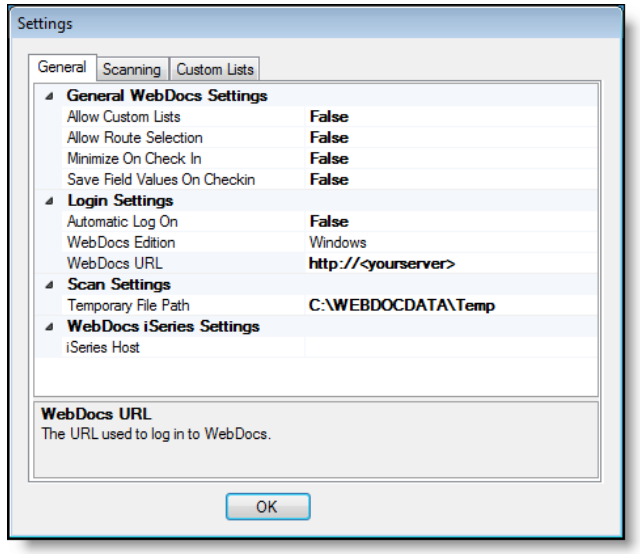

2. On the **General** tab, choose your **General WebDocs Settings:**

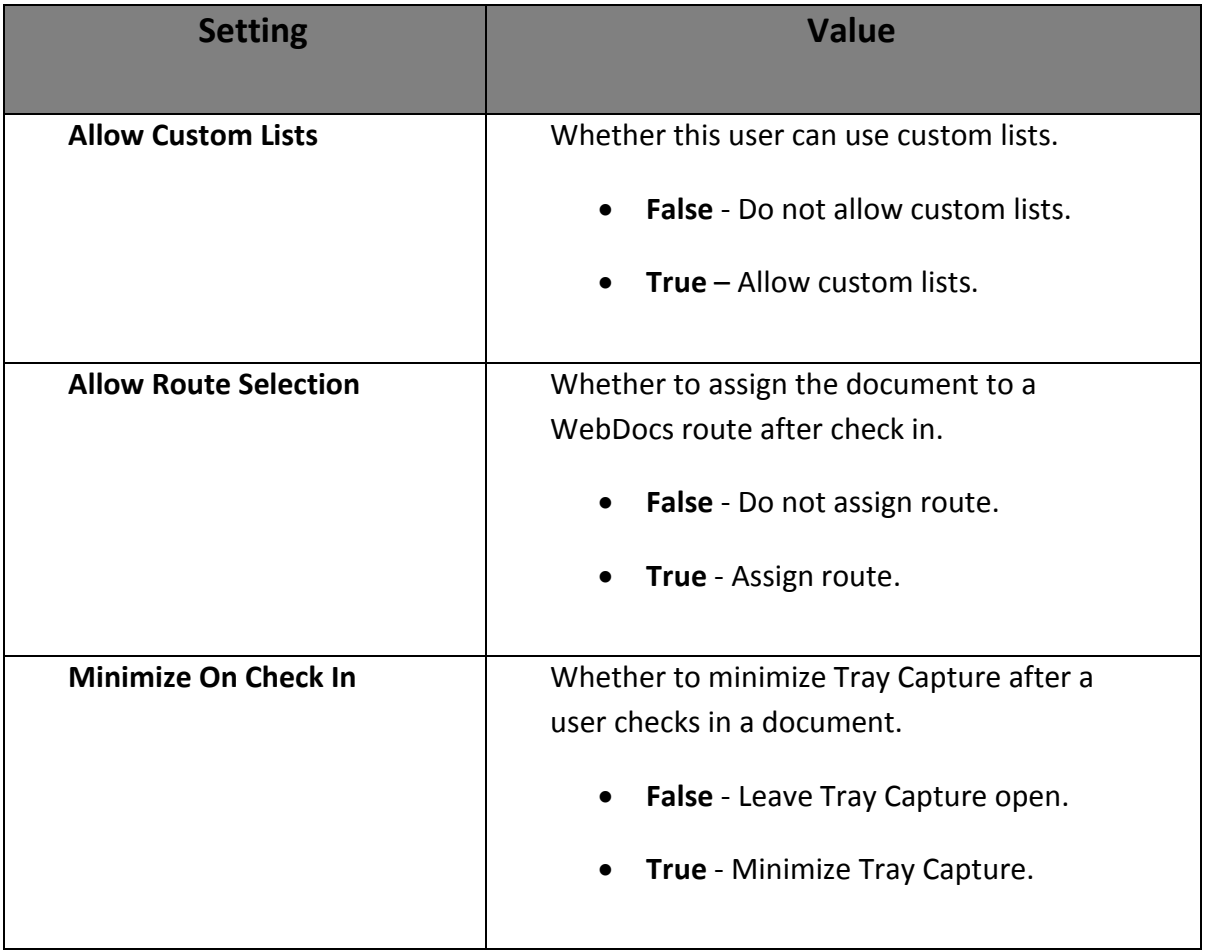

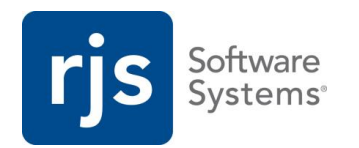

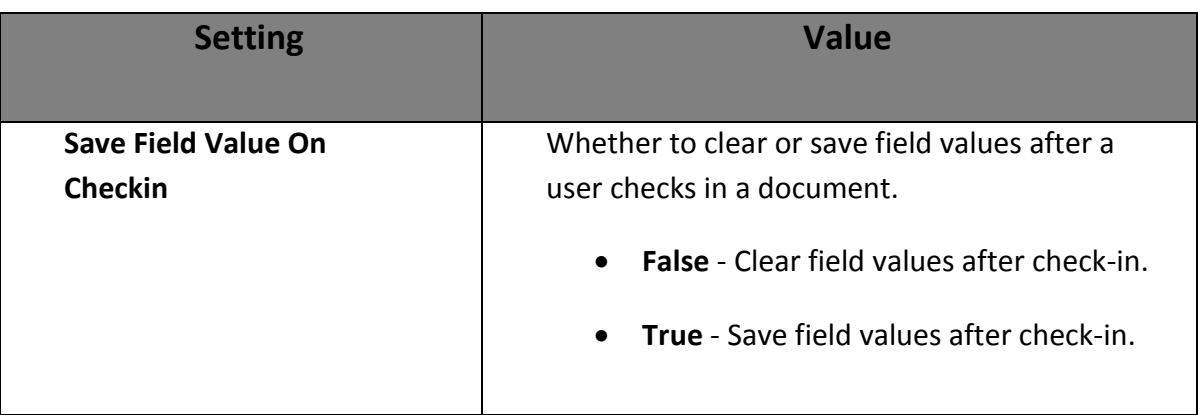

#### 3. Choose your **Login Settings:**

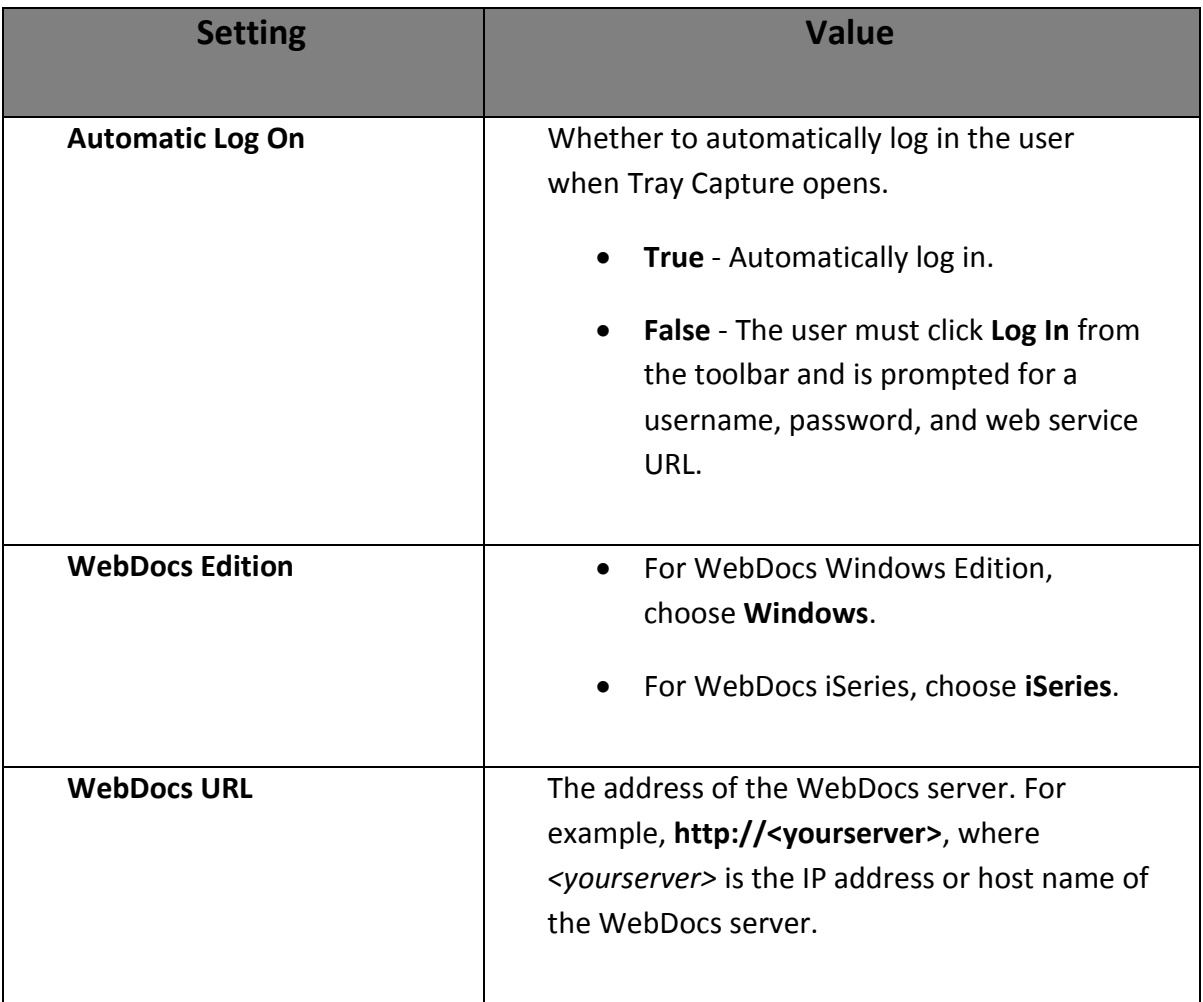

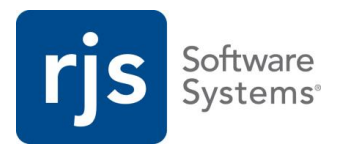

4. Choose your **Scan Settings.**

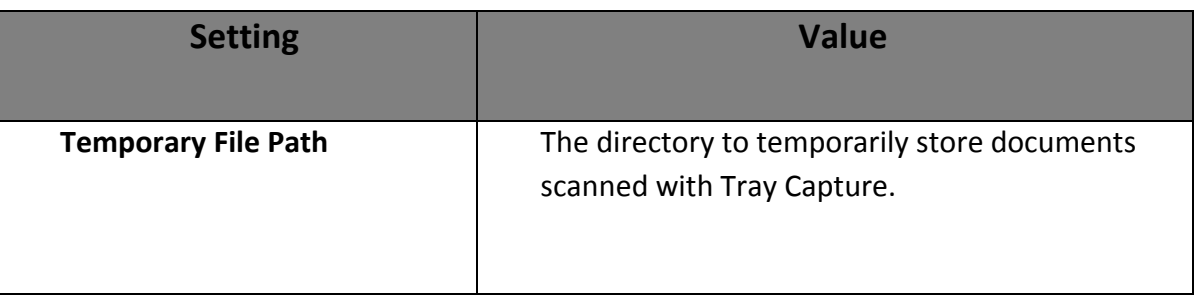

5. (WebDocs iSeries only) Under **WebDocs iSeries Settings** enter the **iSeries Host** address.

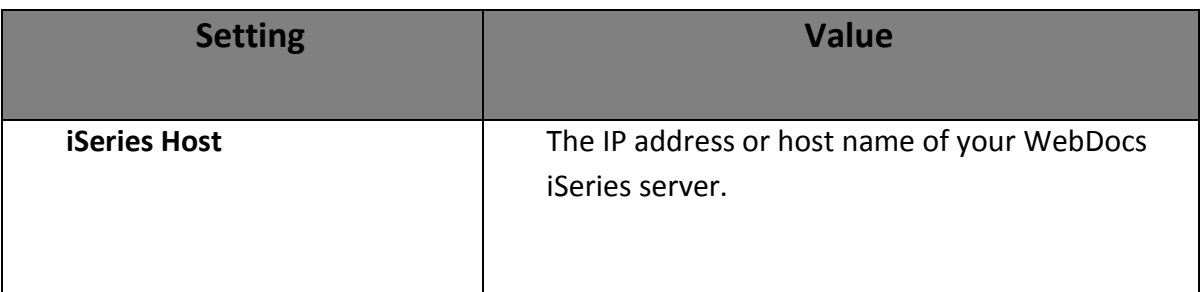

6. Click **OK**.

Tray Capture is now configured to connect to WebDocs.

#### <span id="page-5-0"></span>**Configuring Scanning Settings**

This topic shows you how to choose Tray Capture scanning settings.

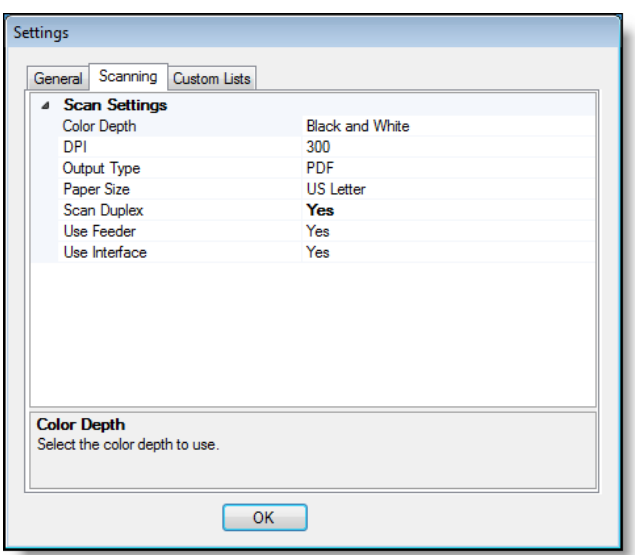

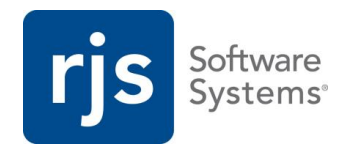

- 1. [Open the Tray Capture settings.](#page-1-2)
- 2. Click the **Scanning** tab, and choose your **Scan Settings** based on the following:

**Best Practice:** The default values for the scan settings may already meet your needs. Before you edit the scan settings, read through the descriptions below. Only change a setting's default value if you need to.

**Note:** The **Temporary File Path** setting to choose where Tray Capture temporarily stores scanned documents is located under the **General Tab**, not the **Scanning Settings** tab.

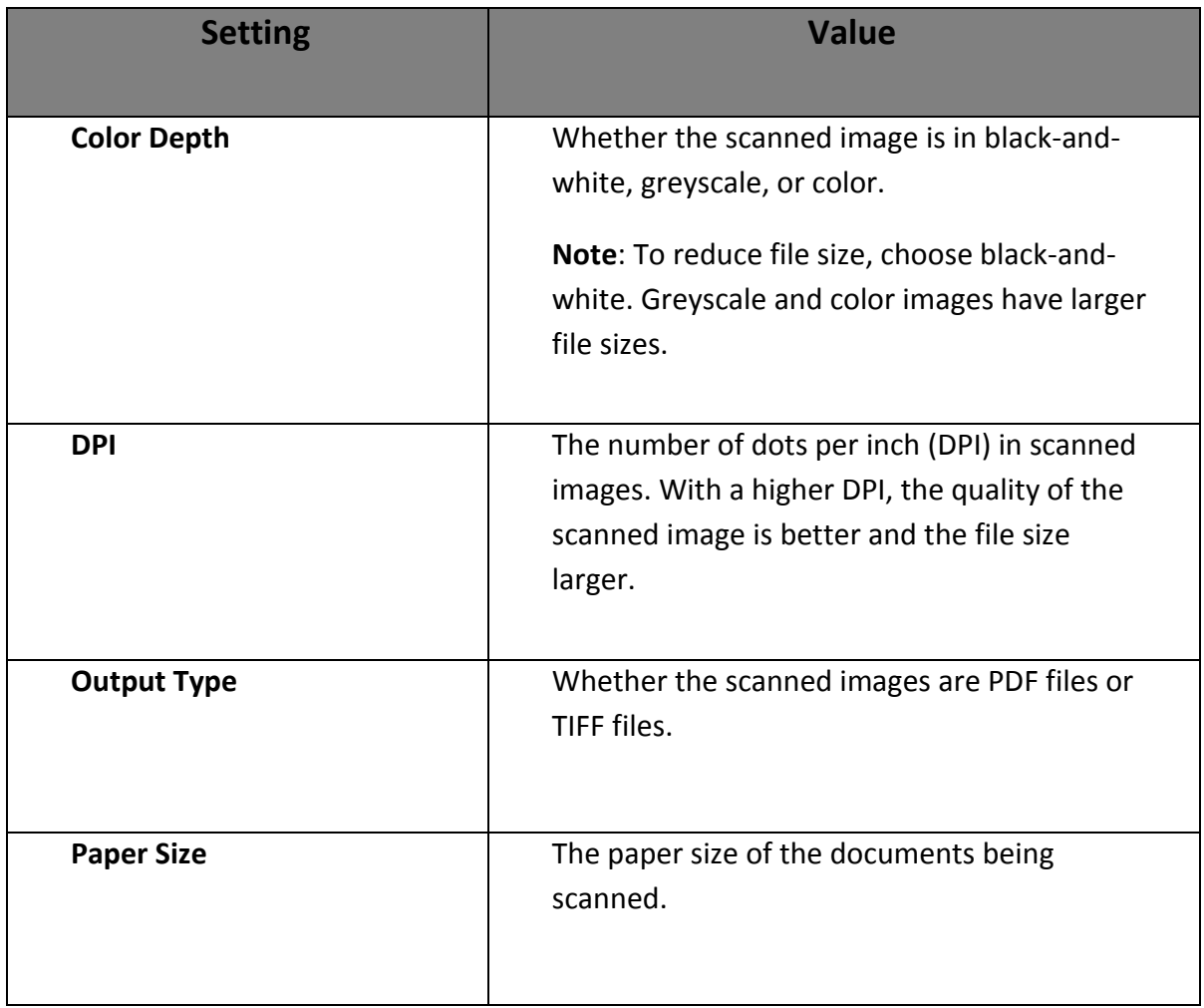

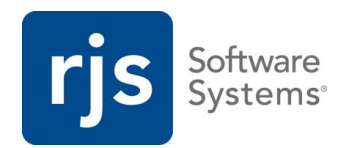

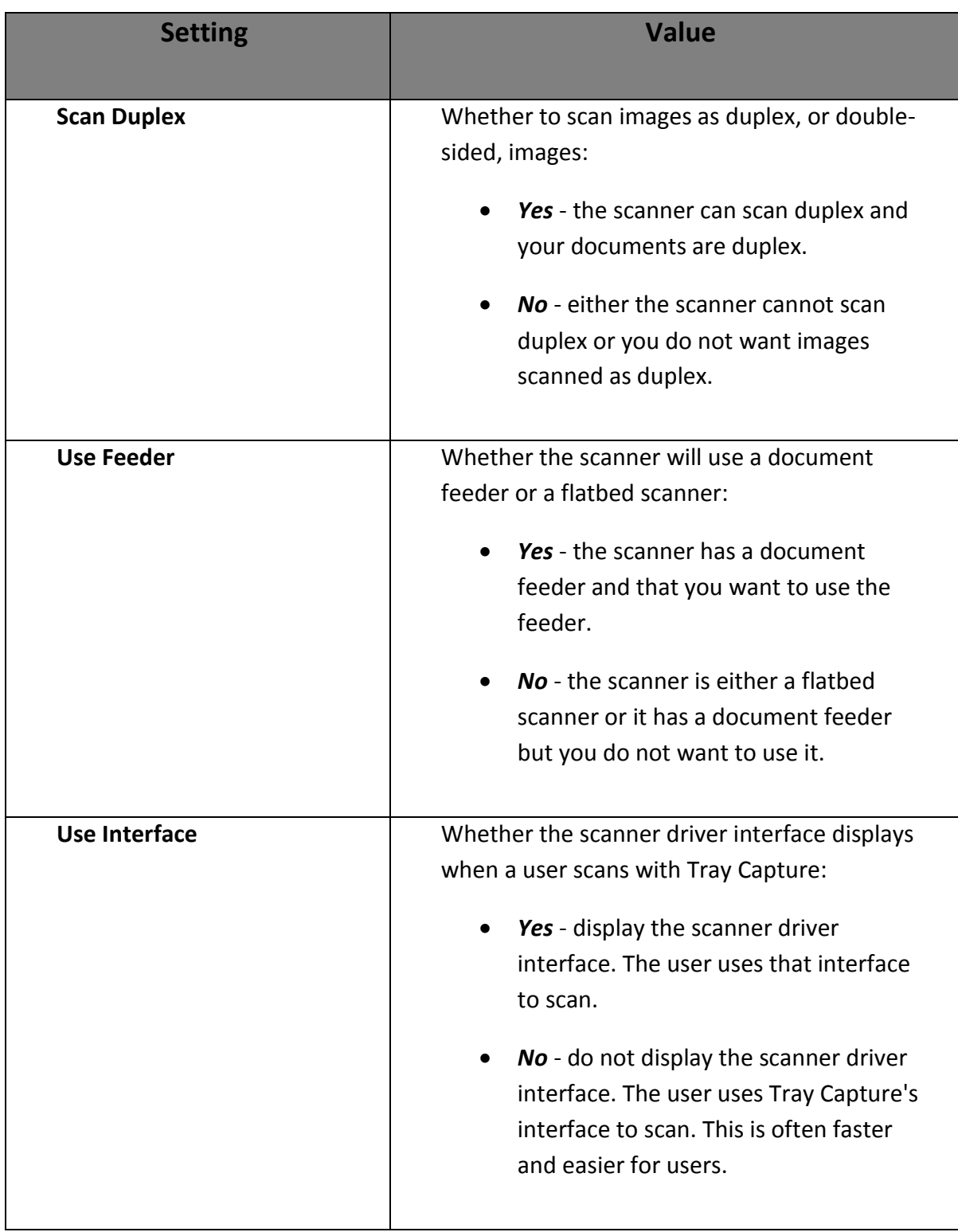

#### 3. Click **OK**.

Tray Capture scan settings are configured.

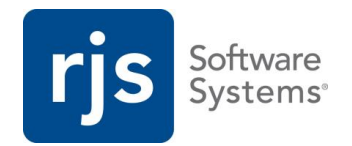

#### <span id="page-8-0"></span>**Using Custom Lists**

This topic introduces Custom Lists: predefined search key values stored on a user's local machine, allowing them to choose from a list of commonly used search key values when checking in a document instead of having to type them.

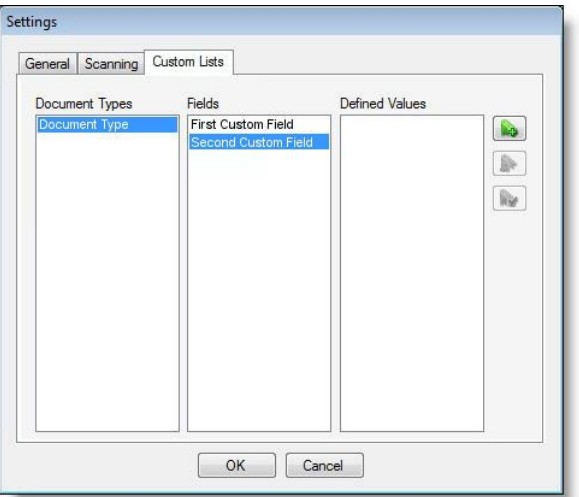

- 1. [Open the Tray Capture settings.](#page-1-2)
- 2. On the **General** tab, under General WebDocs Settings enable Allow Custom Lists. (See [Configuring General Settings\)](#page-2-0).
- 3. Click the **Custom Lists** tab. Click in the Document Types text field; the available Document Types display in the **Document Types** list.

**Note:** When this user logs in, the Document Type drop-down menu contains all Document Types from this user's WebDocs. In order for document types to display under custom lists, they first need to be chosen from the drop-down menu by the user.

- 4. Click on a document type; any search keys associated with the chosen document type display in the **Fields** list.
- 5. Choose a field. To customize a list of defined values for this user:

- Add a new value. - Remove a value.

- Edit a value.

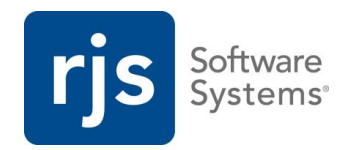

6. Click **Save.** The value is now available to this user.

**Note:** Custom lists are stored on the local computer, so these settings will not follow a user to another computer and need to be reconfigured on each computer.

#### <span id="page-9-0"></span>**Choosing a Scanner**

This topic shows you how to choose which scanner to use with Tray Capture.

**Note:** To choose a scanner, you must first connect a scanner and install its driver on the user's computer.

To choose a scanner:

1. Right-click the **Tray Capture** icon and click **Select Scanner.**

Select Source displays.

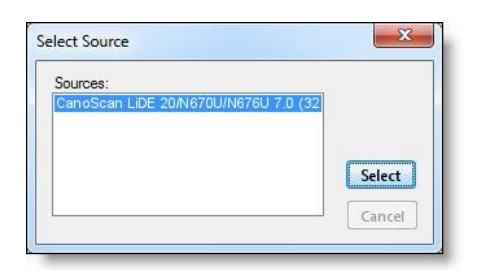

- 2. Click the scanner to use.
- 3. Click **Select**.

Select Source closes, and the scanner is chosen.

#### **Best Practices**

- Tell every user Tray Capture is installed and encourage them to use it.
- Make sure every user who will use Tray Capture knows where it is installed on their computer.
- Direct users to the *WebDocs Tray Capture User Guide*: [http://support.rjssoftware.com/product/webdocs-tray-capture#documentation.](http://support.rjssoftware.com/product/webdocs-tray-capture#documentation)